## FAQ. 政府統計オンライン調査総合窓口 (調査対象者向け)

## 1. ログイン

Q1URLを入力しても、政府統計オンライン調査総合窓口のトップページが開きません。 A入力したURLが正しいか、再度確認してください。 政府統計オンライン調査総合窓口URL : [http://www.e-survey.go.jp](http://www.e-survey.go.jp/)

Q2ログイン情報とは、具体的に何があるのでしょうか。

A政府統計オンライン調査総合窓口のログイン情報とは、「政府統計コード」「調査対 象者ID」「確認コード」の3つの情報です。政府統計オンライン調査総合窓口は、こ の3つの情報を入力することによりログインすることができます。

Q3政府統計オンライン調査総合窓口に、ログインすることができません。

A以下の点を確認してください。

- ① 大文字、小文字、数字の確認
- ② 半角、全角の確認
- ③ 紛らわしい文字の確認
	- (例1)数字の"0(ゼロ)"と英字の"O(オー)"
	- (例2)数字"1(いち)"と英字大文字"I(アイ)"、英字小文字"i(アイ)"、 バーティカルバー (縦線) "|"
- ④ 確認コードの確認 確認コードは、政府統計オンライン調査総合窓口に初めてログインした際、確認コ ードの変更が必要です。次回のログイン時には、変更後の確認コードを入力します。
- ■■■コグイン画面へ」ボタンをクリックした時に、セキュリティ警告メッセージが表示 されます。
	- Aセキュリティで保護されたページに移動する前に表示される警告メッセージです。こ の警告メッセージが表示されても問題はありませんので、ダイアログの「OK」ボタン をクリックして、先に進んでください。
- Q5政府統計オンライン調査総合窓口のトップページからログインしようとしましたが、 画面が表示されません。
	- A使用のPCのブラウザのインターネットオプションでセキュリティレベルを確認して ください。
- ① 「ツール」→「インターネットオプション」→「セキュリティ」タブを選択する。
- ② 「インターネット」を選択し、セキュリティレベルを確認する。
- ③ セキュリティレベルが「高」である場合、「信頼済みサイト」→「サイト」ボタ ンをクリックし、「次のWebサイトをこのゾーンに追加する」に次のアドレスを 追加する。

[https://e-survey.go.jp](https://e-survey.go.jp/)

- ④ ブラウザを閉じ、再度接続を試みる。
- Q6確認コードは、どんな内容に変更したらよいでしょうか。
	- <mark>A</mark>確認コードは、任意の新しい「確認コード(半角英数字8文字以上)」に変更してく ださい。ただし、以下の点にご留意ください。
		- ① 大文字、小文字、数字をそれぞれ1文字以上含む文字列(8文字以上)を入力して ください。
		- ② 第三者から推測されやすい文字列は避けてください。(Password、Sato、Soumu、 Tokyo 等)
		- ③ 前回または前々回と同一の確認コードは避けてください。

Q7変更後の確認コードを忘れてしまいました。

AA調査実施機関において、確認コードの初期化を行うことができます。 確認コードを忘れた場合は、配布された資料等に記載されている問い合わせ先にご連 絡ください。

- Q8ログインしようとすると、「ログインエラー回数が規定回数を超えました。セキュリ ティ保護のため、ログインできない状態になっています。15分ほど時間をおいて再度 ログインをお願いします。」とエラーメッセージが表示されます。
	- AA誤ったログイン情報を5回以上入力すると、セキュリティ保護のため、ロックがかか ります。15 分ほどで解除されますので、時間を置いてから再度行ってください。
- Q9ログインすると、セキュリティ証明書の警告が表示されてしまい、ログインが行えま せん。
	- AA利用中のPCに、「安全な通信を行うための証明書」がインストールされていないた めに表示されるエラーです。「安全な通信を行うための証明書」の確認とインストー ルを行った上で、再度ログインを行ってください。

詳細は、政府統計オンライン調査総合窓口(e-survey)のお問い合わせに掲載してい ます。画面右上の「お問い合わせ」をクリックし、「よくあるご質問」の4番目を参 照してください。

## 2.調査票取得・入力・保存

Q10電子調査票を取得すると、画面が真っ白になってしまいます。

A使用中のPCの環境が、以下の利用環境を満たしているか確認してください。

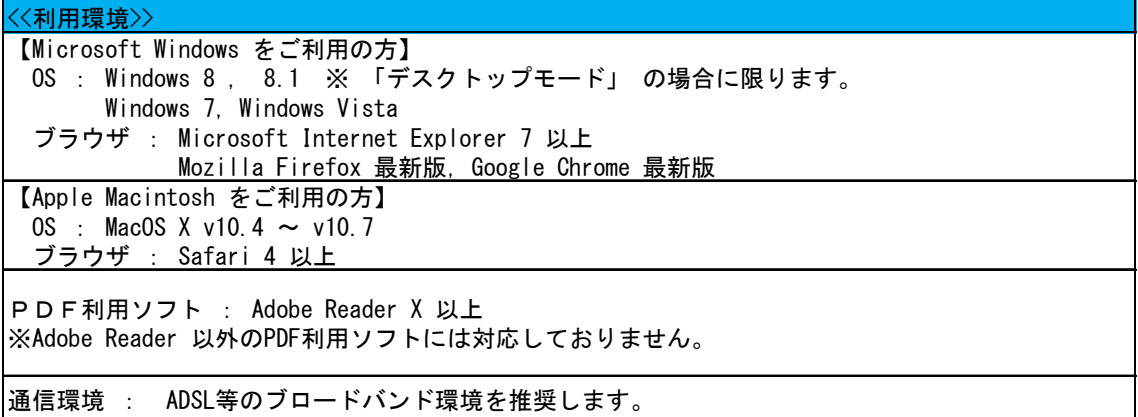

- ※ 「政府統計オンライン調査総合窓口」トップページの画面最下部中央に「利用に当たっ てのお願い」をクリックすると、最新の利用環境を確認することができます。
- Q11電子調査票を取得すると、「暗号化辞書が正しくありません」とメッセージが表示さ れます。

A使用中のPCに、Adobe Reader X以上がインストールされている必要があります。 インストールしているAdobe Readerのバージョンを確認してください。

- Q12電子調査票は、取得後、保存しなければいけないのでしょうか。 AA電子調査票取得後は必ず保存を行ってから、調査票の入力を行ってください。
- Q13電子調査票のファイル名は、変更してもよいですか。 Aファイル名は、変更して差し支えありません。
- Q14電子調査票の入力を中断したいのですが、どうすればよいですか。

A (医療施設調査) 「調査票一時保存」、または「回答データチェック・保存」のいず れかのボタンをクリックして、入力途中の電子調査票を使用中のPCに一時保存して ください。

入力を再開する場合には、一時保存した電子調査票を開き、入力を行います。 なお、「回答データチェック・保存」においてXML形式で電子調査票を保存した場 合には、政府統計オンライン調査総合窓口から電子調査票を取得した上で、「読み込

み」ボタンをクリックし、PCに一時保存したファイルを読み込む必要があります。 (患者調査)「入力内容確認・保存」ボタンをクリックし、エラーがないことを確認 してから保存処理を行ってください。

- Q15メールアドレスを間違えて登録してしまいました。
	- AAログイン後に表示される「連絡先情報」の変更ボタンから、メールアドレスを変更す ることができます。また、電子調査票取得画面の「確認コード・連絡先情報の変更」か らも変更することができます。
- Q16「調査票一時保存」と「回答データチェック・保存」とは、何が違いますか。 A電子調査票を保存できる形式が違います。
	- 調査票一時保存 : データチェックをかけずにPDF形式で保存することができま す。
	- 回答データチェック・保存 :データチェックをかけて、XML形式で保存するこ とができます。
- Q17一時保存した電子調査票の入力を再開したいのですが、どうすればよいでしょうか。 A-時保存した電子調査票のファイル形式を確認してください。
	- ■PDF・XLS形式の場合 一時保存したファイルを直接開き、入力作業を再開することができます。
	- ■XML形式の場合 政府統計オンライン調査総合窓口から電子調査票を取得し、「読み込み」ボタンを クリックした上で、PCに一時保存したファイルを読み込む必要があります。これ により、入力作業を再開することができます。

## 3.電子調査票の送信

- Q18電子調査票を取得しましたが、回答データ送信ボタンが表示されません。
	- A使用中のPCに、Adobe Reader X以上がインストールされている必要があります。 インストールしているAdobe Readerのバージョンを確認して、必ずAdobe Readerで調 査票を開いてください。
		- 例)FirefoxやGoogle Chromeに付属しているPDFビューア等、Adobe Reader以外のPDF 利用ソフトでは電子調査票が正しく動作しません。

Q19調査対象者自らが送信した電子調査票の内容を確認することはできますか。 AA本システムでは、回答データ送信後に調査対象者自らが送信した電子調査票を確認す ることはできません。

このため、回答内容を控えておきたい場合は調査対象者が送信前に電子調査票を保存 することを推奨します。

Q20電子調査票を送信しようとすると、「確認コードが違います」とメッセージが表示さ れます。

A当初の確認コードではなく、変更後の確認コードを入力して下さい。

Q21送信した電子調査票を訂正したいのですが、どのようにすればよいでしょうか。

 $\overline{\mathsf{A}}$ 送信前に保存した電子調査票を開いて、必要な箇所を訂正してください。再度電子調 査票を保存し、訂正後の電子調査票を再送信することで、前回送信済の電子調査票が 更新されます。

- Q22回答の一括登録で電子調査票を送信したが、「ログイン後のブラウザから送信してく ださい」とエラーメッセージが表示されます。
	- AAAdobe Readerの環境設定を確認してください。

<確認手順>

- 1. Adobe Reader を開く。
- 2. メニューバーの「編集」から「環境設定」をクリックする。
- 3. 「分類」から「インターネット」を選択し、「Webブラウザオプション」を開く。
- 4. 「PDFをブラウザに表示」にチェックを入れる。
- 5. 「OK」で閉じる。

環境設定に問題が無い場合は、「アクセシビリティ」を確認ください。 <確認手順>

- 1. Adobe Reader を開く。
- 2. メニューバーの「編集」から「アクセシビティ」をクリックする。
- 3.「設定アシスタント」を選択し、「次へ」を4回クリックする。
- 4.「PDF文章をWebブラウザーに表示」にチェックを入れる。
- 5.「完了」を閉じる。
- Q23調査票の送信時、「送信処理中にエラーが発生しました。SSL証明書は無効です。」 とエラーメッセージが表示され、送信が行えません。
	- A使用中のPCに、「安全な通信を行うための証明書」がインストールされていないた めに表示されるエラーメッセージです。「安全な通信を行うための証明書」の確認と インストールを行い、再度電子調査票の送信を行ってください。

詳細は、政府統計オンライン調査総合窓口(e-survey)のお問い合わせに掲載してい ます。画面右上の「お問い合わせ」をクリックし、「よくあるご質問」の5番目を参 照してください。

Q24回答の一括登録で、回答送信ボタンが表示されません。

- A使用中のPCに、Adobe Reader X以上がインストールされている必要があります。 インストールしているAdobe Reader のバージョンを確認して、必ずAdobe Readerで調 査票を開いてください。
	- 例)FirefoxやGoogle Chromeに付属しているPDFビューア等、Adobe Reader以外のPDF 利用ソフトでは電子調査票が正しく動作しません。
- Q25回答の一括登録から回答を送信したら、届いたメールに「添付されたファイルがXM L形式ではないため、回答受付できませんでした。」と記載がありました。どうすれ ばよいですか。

A回答の一括登録から送信できるファイル形式は、XML形式のみです。 XLS形式(Excel ファイル)やPDF形式では、送信することができません。 送信した電子調査票のファイル形式を確認してください。

なお、「名前の変更」でファイルの拡張子を「xml」に変更しても、ファイル形式を変 更したことになりません。

必ず、「回答データチェック・保存」ボタンまたは「入力内容確認・保存」ボタンで XML形式の回答データを作成してください。

- Q26回答の一括登録から回答を送信したら、届いたメールに「一括登録による調査票回答 を受付できません。回答対象外の調査票回答です。」と記載がありました。どうすれ ばよいですか。
	- <mark>A</mark>一括登録用PDFに添付したXMLデータ(回答データ)の内容に誤りがある可能性が考 えられます。
		- 考えられる原因は、次のケースです。
		- ■添付ファイルの内容が、ログインユーザとは別のユーザのファイル内容である場合
		- ■添付ファイルの内容が、前回調査時の電子調査票等を代用して作成したファイルの 場合

Q27電子調査票の回答を行ったのに、メールが届きません。

Aオンライン回答した後、メールが届くまで、10分程度(目安)の時間を要する場合が あります。10 分経過してもメールが届かない場合には、政府統計オンライン調査総合 窓口のログイン後に表示される連絡先情報に誤ったメールアドレスを登録した可能性

がありますので、登録したメールアドレスの確認が必要です。なお、調査対象者が登 録したメールアドレスは、ログイン後に表示される「連絡先情報の確認」画面で確認 することができます。

Q28「回答データ・送信」ボタンでデータチェックされた後、反応がありません。 AAdobe Readerの環境設定を確認してください。

<確認手順>

- 1. Adobe Reader を開く。
- 2. メニューバーの「編集」から「環境設定」をクリックする。
- 3.「分類」から「セキュリティ(拡張)」を選択し、「拡張セキュリティ」を開く。
- 4.「起動時に保護モードを有効にする」のチェックを外す。
- 5.「OK」で閉じる。

※回答送信後、「起動時に保護モードを有効にする」チェックを入れてください。

Q29回答の一括登録で、回答送信ボタンが反応しません。

AAdobe Readerの環境設定を確認してください。

<確認手順>

- 1. Adobe Reader を開く。
- 2. メニューバーの「編集」から「環境設定」をクリックする。
- 3.「分類」から「セキュリティ(拡張)」を選択し、「拡張セキュリティ」を開く。
- 4.「起動時に保護モードを有効にする」のチェックを外す。
- 5.「OK」で閉じる。

※回答送信後、「起動時に保護モードを有効にする」チェックを入れてください。